# **Optionen Durchzeichnung**

Über Taste [Optionen] in Panel Durchzeichnung lassen sich auf einzelnen Reitern verschiedenste Einstellungen in Hinblick auf Grafik-Overlays über 2D- und 3D-Bildfenstern vornehmen. Im 3D-View-Panel mit Dummy-Objekt werden die gewählten Einstellugen als Vorschau dargestellt.

## **Reiter |3D|**

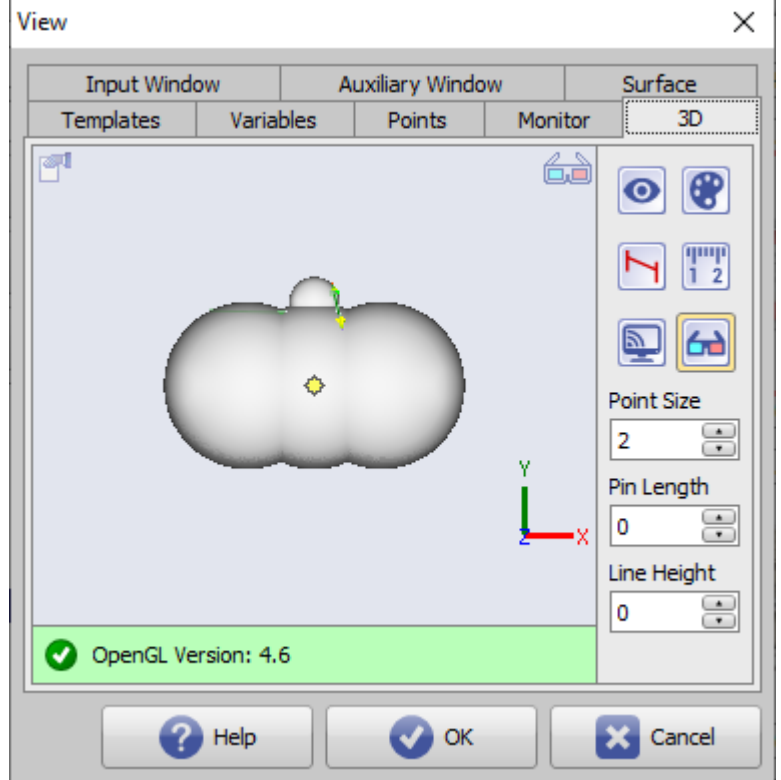

[Click auf Reiter öffnet zugehörigen Wiki-Seite]

## **Statuszeile**

Die Statuszeile im 3D-View zeigt die Eignung der für das 3D-Rendering verwendeten Grafikkarte und die Aktualität der installierten OpenGL-Treiber an. Bei MouseOver werden im Hint zusätzliche Details eingeblendet.

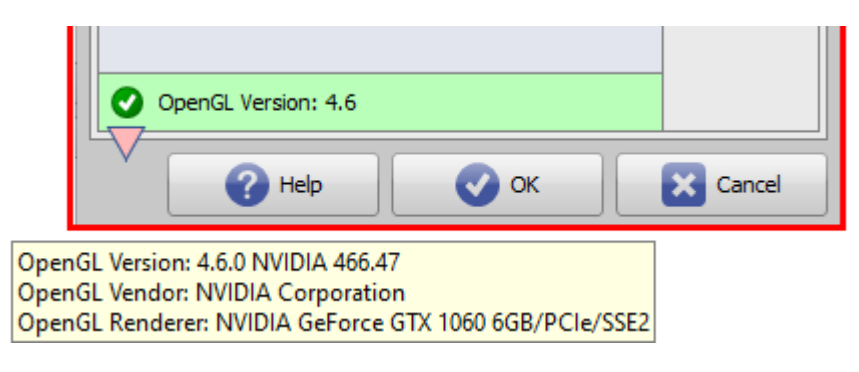

## **Icon-Taste [3D-Ansicht]**

Über die Icon-Taste [3D-Ansicht] kann zwischen 4 verschiedenen Grafik-Modi für die Anzeige aller 3D-Ansichten am lokalen Arbeitsplatz umgeschaltet werden, sofern die verwendete Grafik-Hardware und Treiber-Software den ausgewählten Darstellungsmode unterstützt.

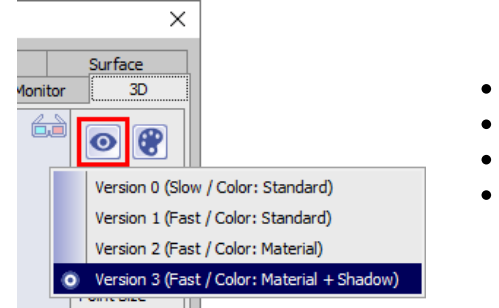

- Version 0: Langsam / Farbe: Standard
- Version 1: Schnell / Farbe: Standard
- Version 2: Schnell / Farbe: Material
- Version 3: Schnell / Farbe: Material + Schatten<sup>1</sup>

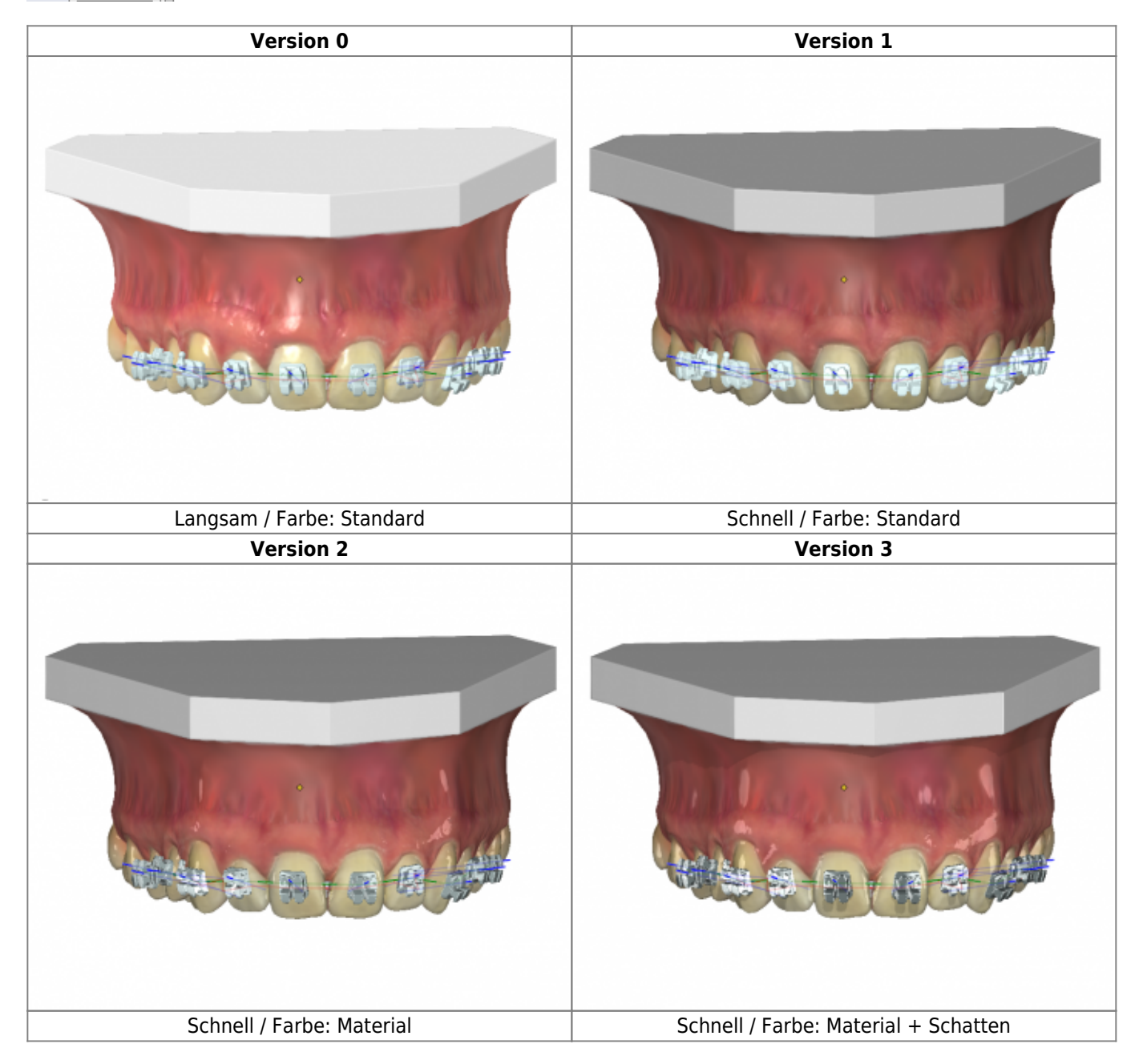

<sup>1</sup> Wenn möglich sollte die leistungsfähigste Version 3 verwendet werden. Ansichtseigenschaften wie

- Glanzpunkte
- Helligkeit
- Weichzeichnen

lassen sich zusätzlich im [Panel Ansichtsoptionen](http://onyxwiki.net/doku.php?id=panel_viewoptions) anpassen und auch modulspezifisch (systemweit für alle Arbeitsplätze!) zuweisen.

## **Icon-Taste [Farben]**

Über die Icon-Taste [Farben] lassen sich Einstellungen vornehmen zu

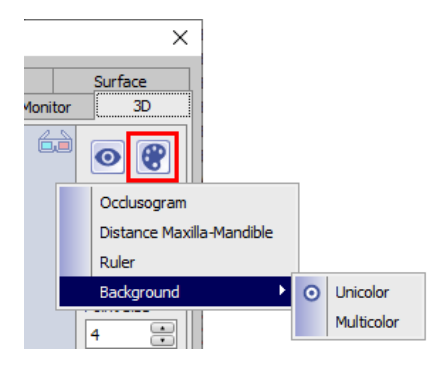

- Okklusogrammfarben
- Abstandsfarben Oberkiefer-Unterkiefer
- Linealfarbe
- Hintergrundfarben 3D-View
	- Einfarbig Mehrfarbig

#### **• Okklusogrammfarben**

Hier lassen sich die im Panel Okklusogramm verwendeten Farben für okklusale Kronenabstände einstellen. Die Vorgabe gilt für alle Okklusogramm-Fenster (alle Module) am Arbeitsplatz.

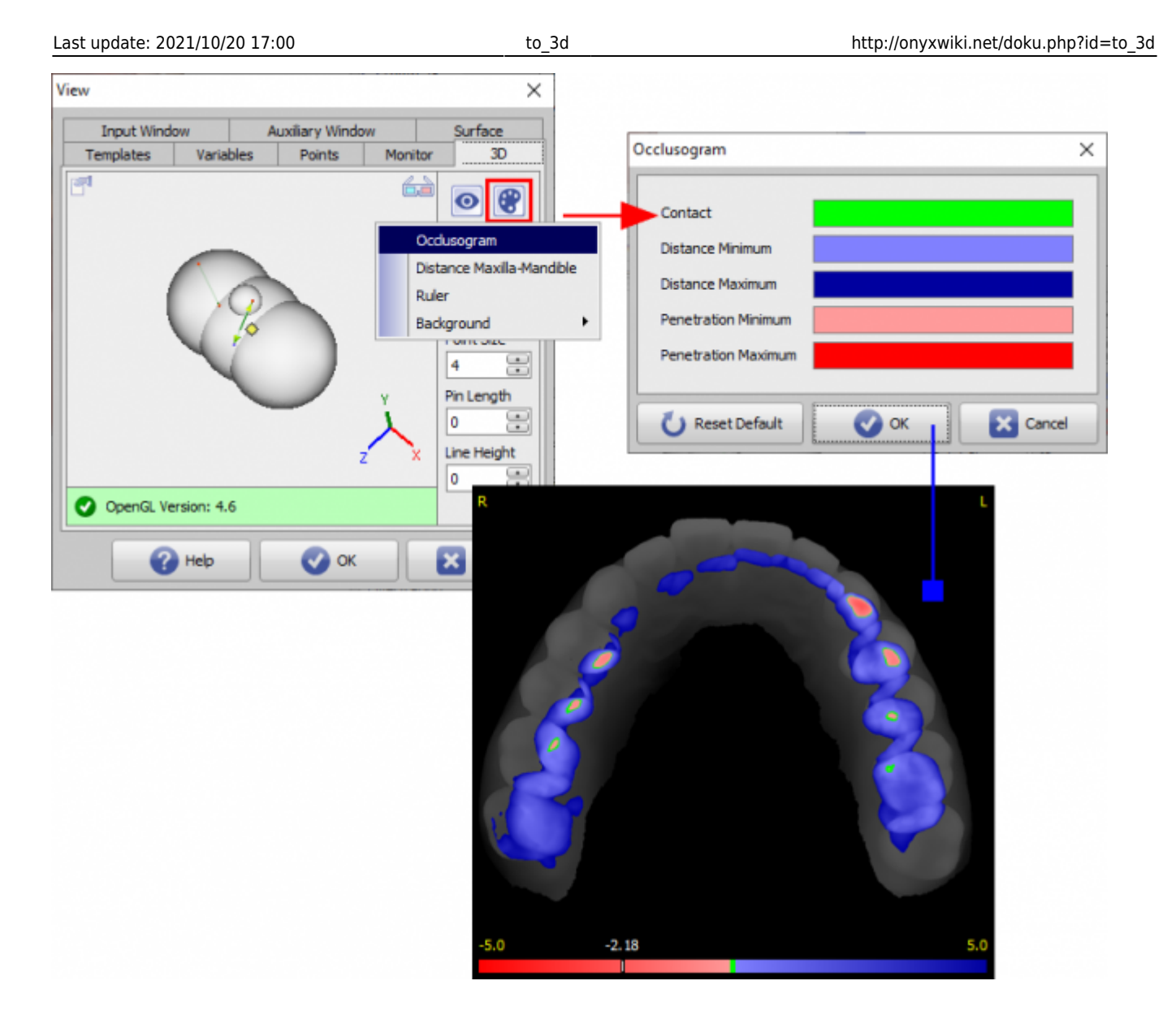

#### **• Abstandsfarben Oberkiefer-Unterkiefer**

Hier lassen sich die an der segmentierten Krone verwendeten Farben für okklusale Kronenabstände einstellen. Die Vorgabe gilt für die Module [Aligner 3D](http://onyxwiki.net/doku.php?id=aligner_3d) und [V.T.O.3D](http://onyxwiki.net/doku.php?id=vto3d) am Arbeitsplatz.

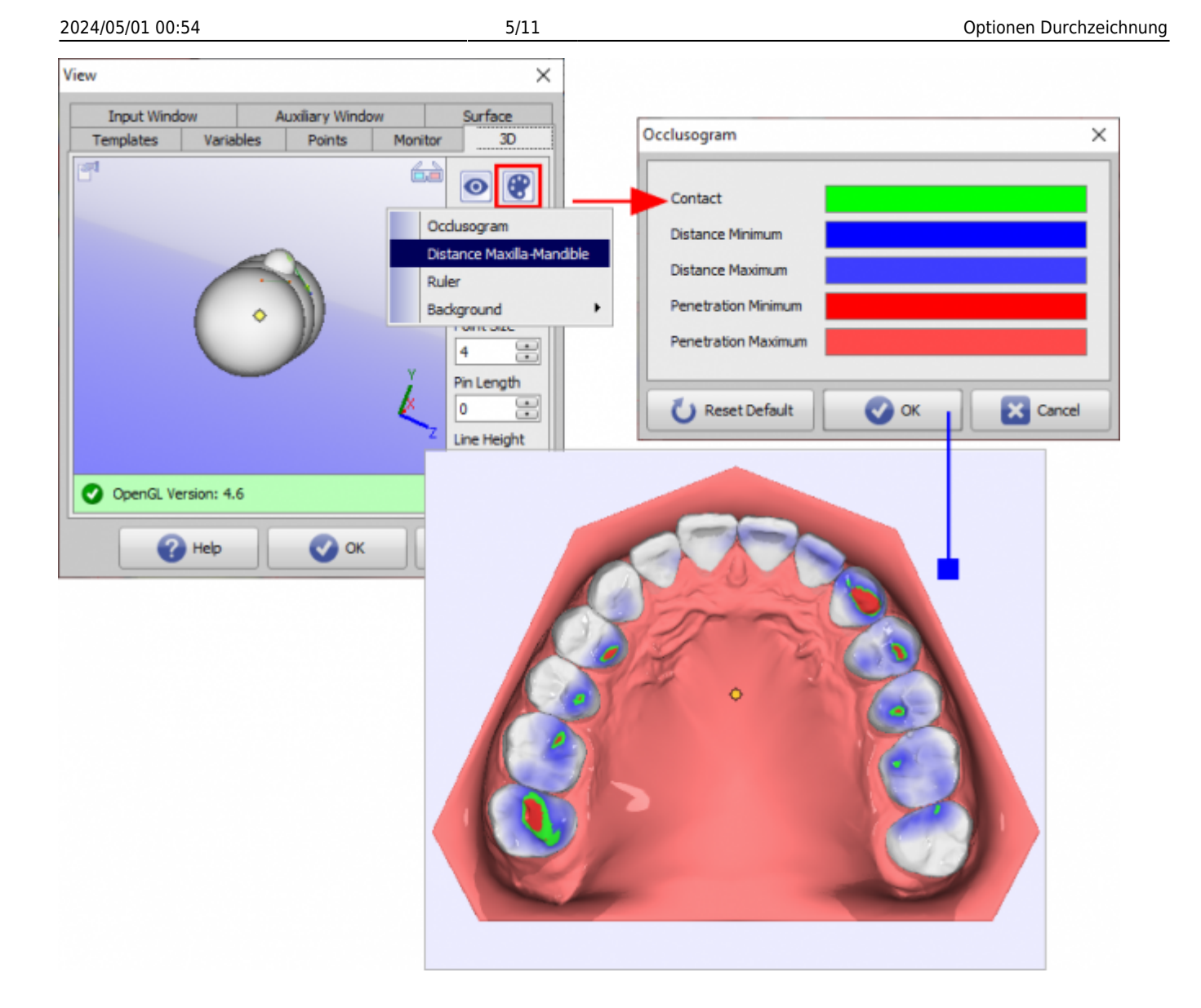

#### **• Linealfarbe**

Hier kann die Farbe des optionel im 3D-View eingeblendeten Lineals einstellt werden. Die Vorgabe gilt für die Module am Arbeitsplatz.

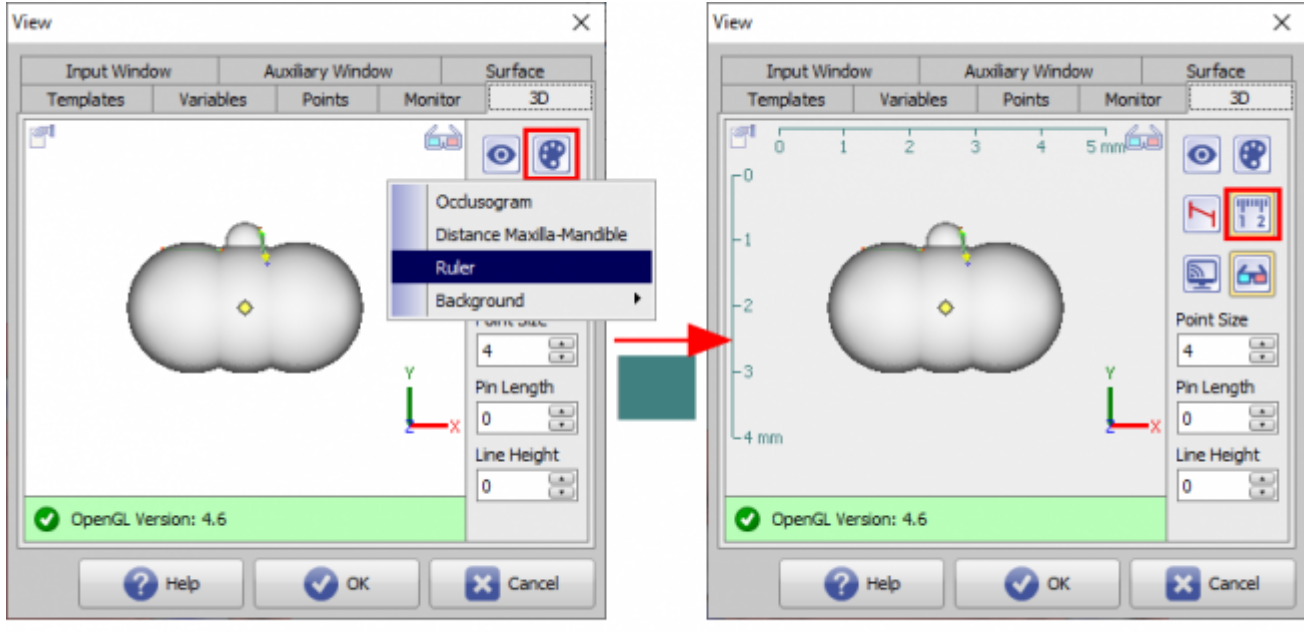

#### **• Hintergrundfarbe 3D-View**

Hier kann der Hintergrund für 3D-Views eingestellt werden. Die Vorgabe gilt für alle 3D-Views am Arbeitsplatz mit Ausnahme Bildvorschau auf Hauptfenster-Reiter [|Bilder / 3D-Daten|](http://onyxwiki.net/doku.php?id=maintab_images) und Vollbildansichten.

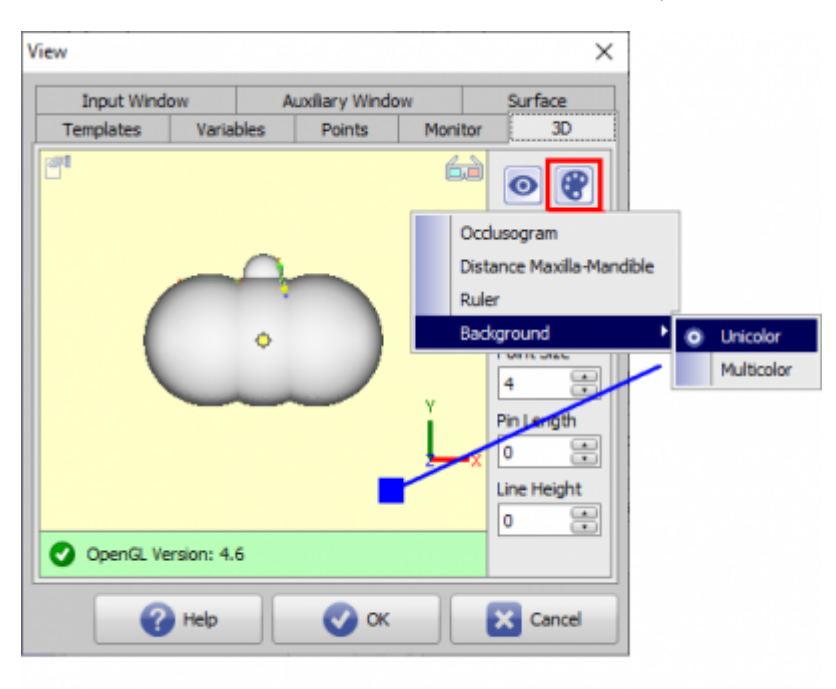

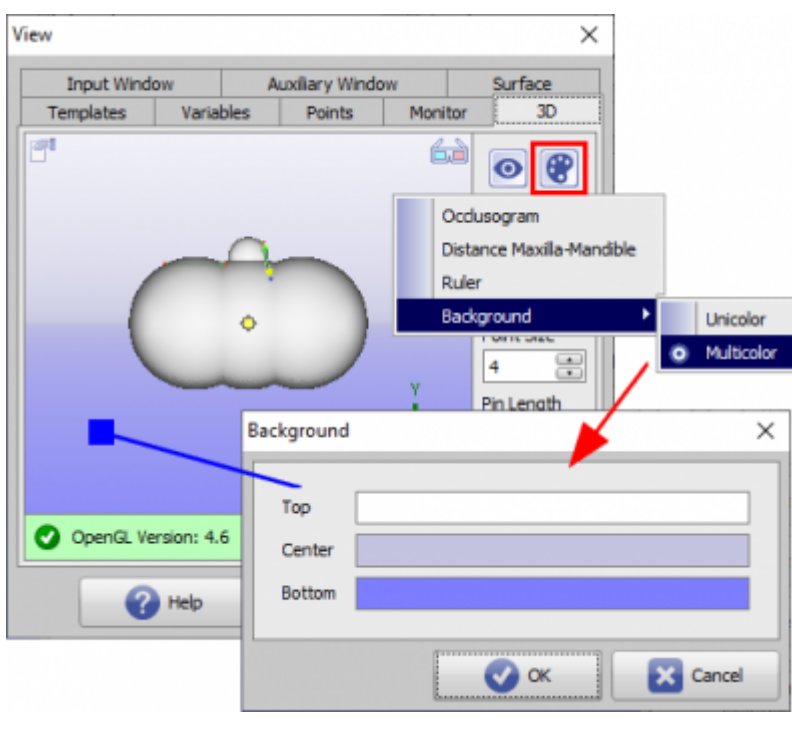

## **Icon-Taste [Linien senkrecht | automatisch ausrichten]**

Mit der Taste [Linien …] kann vorgegeben werden, ob Messlinien parallel zum Objektkoordinatensystem oder senkrecht zur jeweiligen Bezugsebene gezeichnet werden sollen.

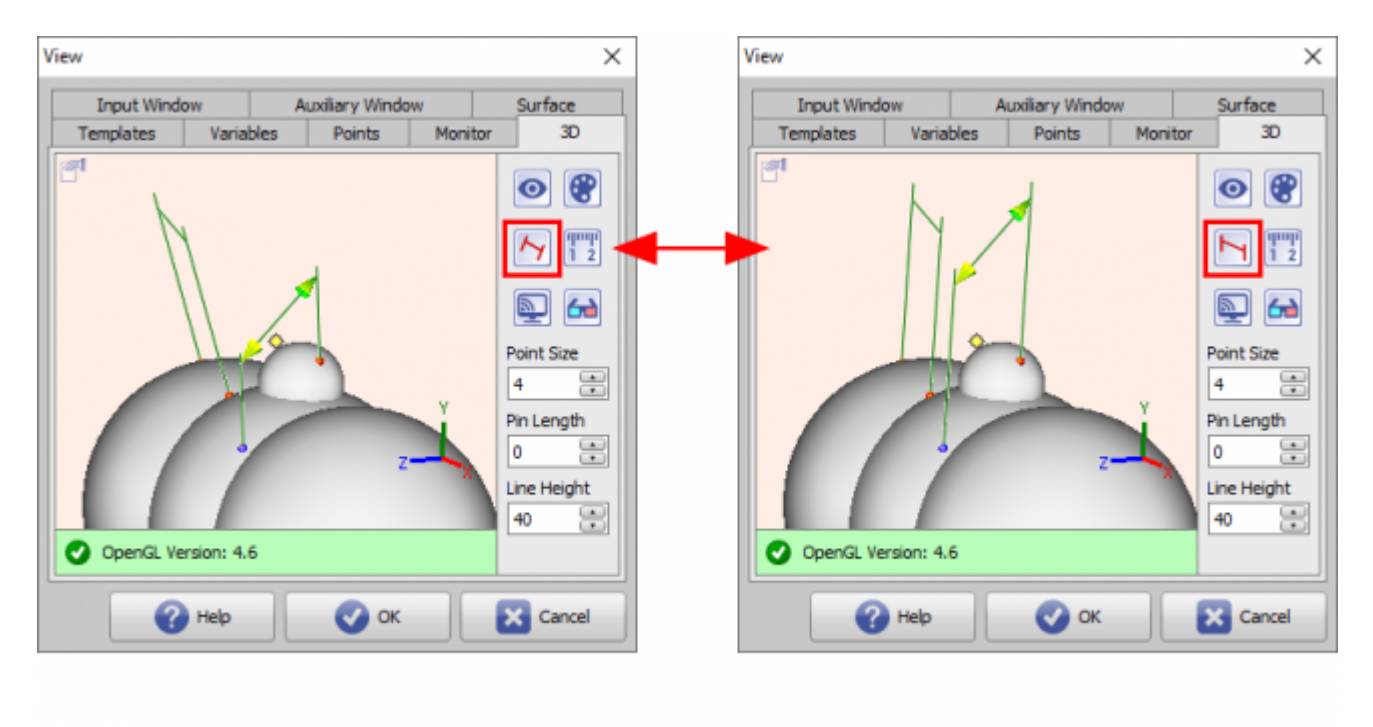

## **Icon-Taste [Skala anzeigen]**

Mit der [Lineal]-Taste wird die Anzeige eines horizontalen und vertikalen Lineals in der über Taste [Farben] eingestellten Linealfarbe innerhalb des 3D-Views gesteuert. Die Einstellung gilt am Arbeitsplatz und für alle 3D-

### Views außer für die Vollbildansichten.

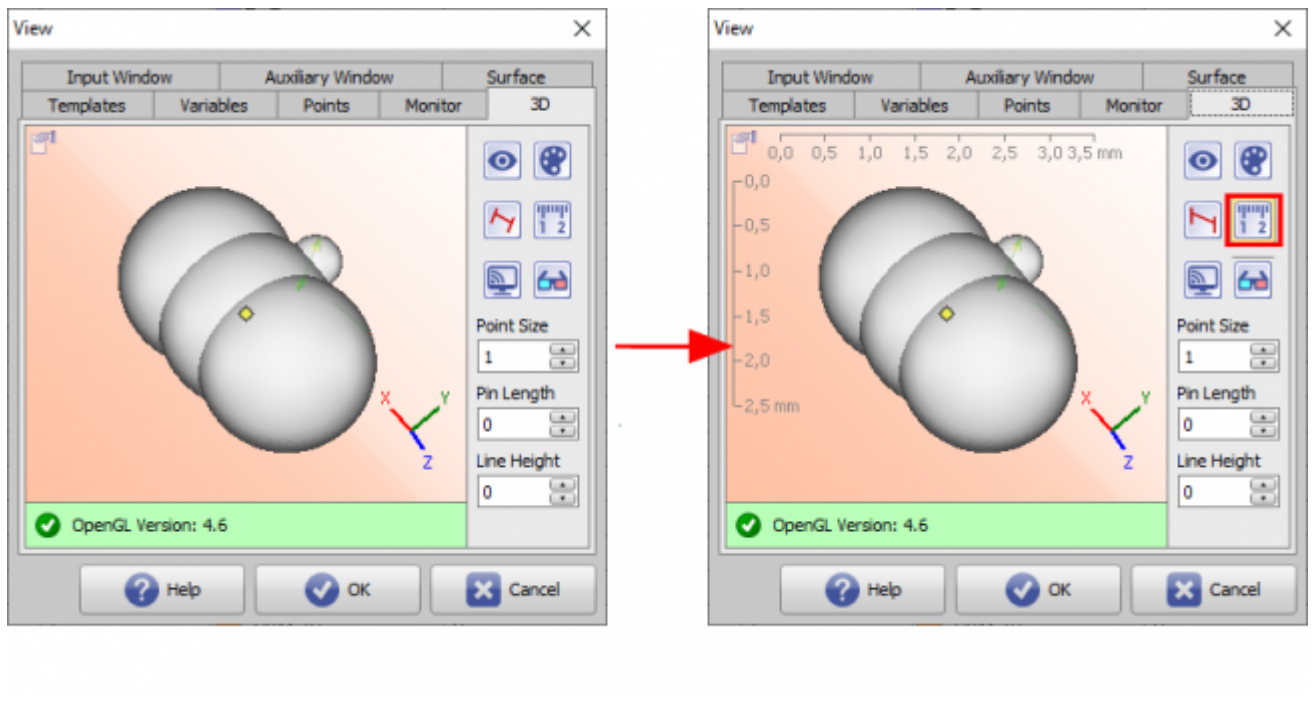

## **Icon-Taste [View Mirror]**

Über Taste [View] wird festgelegt, ob das aktive 3D-Fenster auf einem separaten Monitor im Vollbild angezeigt und welche Darstellungsart hierfür (wenn hardwareseitig unterstützt) verwendet werden soll:

- Monoskopisch
- Stereoskopie: Anaglyph (Rot/Cyan)
- Stereoskopie: Checkerboard
- Stereoskopie: Interlaced
- Stereoskopie: OpenGL Quadpuffer
- Stereoskopie: Side-by-Side
- Stereoskopie: Epson Moverio

Zusätzlich kann bei Auswahl einer stereoskopischen Darstellung der Stereoeffekt mittels Schieberegler angepasst oder auf Standard zurückgesetzt werden.

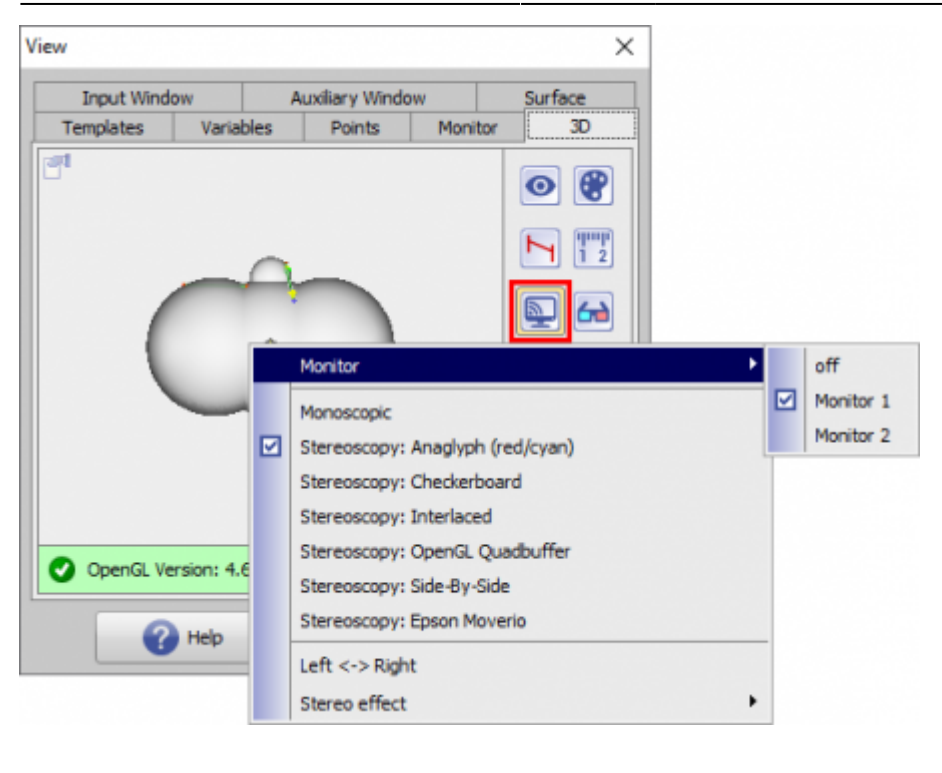

## **Icon-Taste [Stereoskopie]**

Über Taste [Stereoskopie] wird eingestellt, welche Darstellungsart für das aktive 3D-Fenster (wenn hardwareseitig unterstützt) verwendet werden soll:

- Monoskopisch
- Stereoskopie: Anaglyph (Rot/Cyan)
- Stereoskopie: Checkerboard
- Stereoskopie: Interlaced
- Stereoskopie: OpenGL Quadpuffer

Zusätzlich kann bei Auswahl einer stereoskopischen Darstellung der Stereoeffekt mittels Schieberegler angepasst oder auf Standard zurückgesetzt werden.

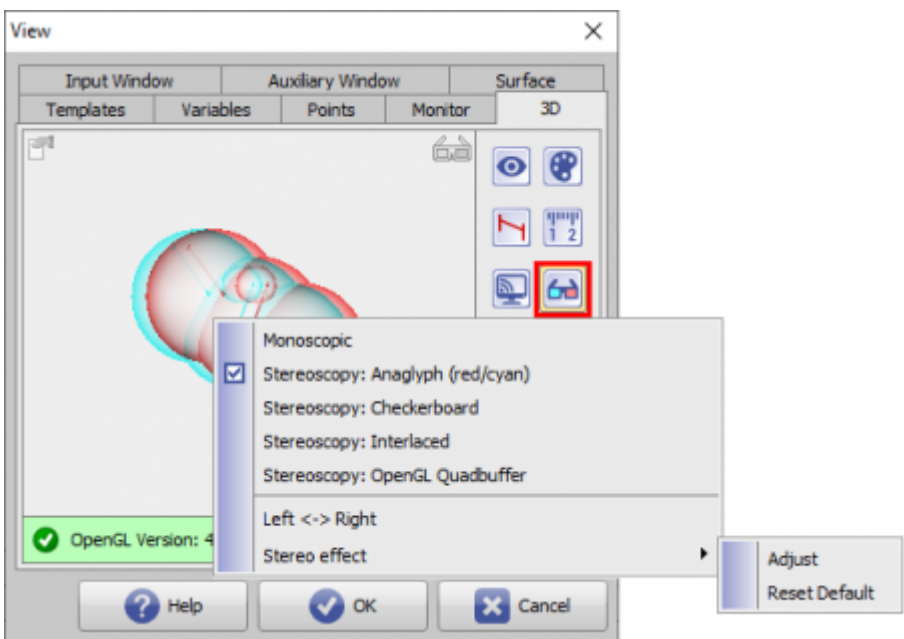

Hinweis: Der gewählte Stereo-Mode wird im 3D-View über das oben rechts angezeigte Stereo-Icon aktiviert und deaktiviert.

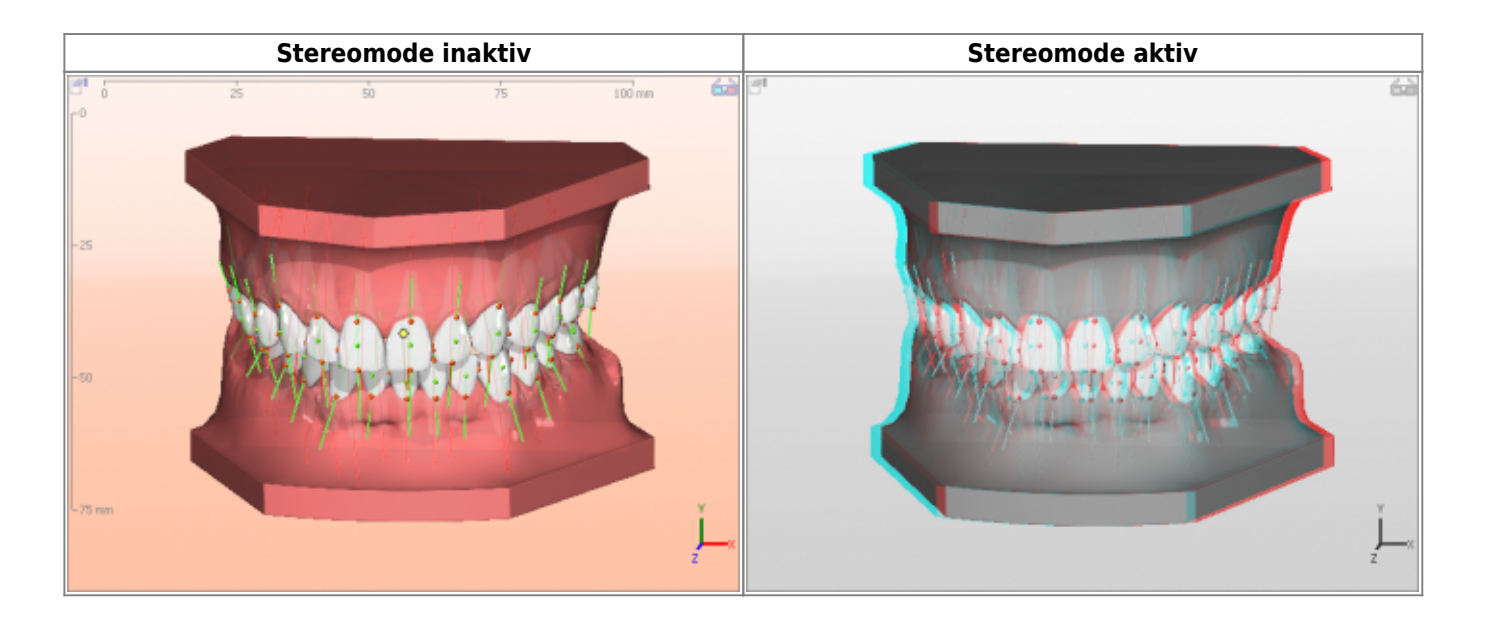

## **Weitere Einstellungen**

Zusätzlich können auf Reiter |3D| noch Einstellungen zu

- Punktgröße
- Pin-Länge
- Linienhöhe

vorgegeben werden.

#### **• Punktgröße**

Parameter [Punktgröße] steuert den Radius des als 3D-Kugel dargestellten Messpunktes im 3D-View zwischen 1 und 40.

#### **• Pin-Länge**

Parameter [Pin-Länge] steuert den Abstand eines als 3D-Kugel dargestellten Messpunktes von seiner Position auf der jeweiligen Oberfläche zwischen 0 und 40.

#### **• Linienhöhe**

Parameter [Linienhöhe] steuert den Abstand von Bemaßungen zwischen 0 und 40.

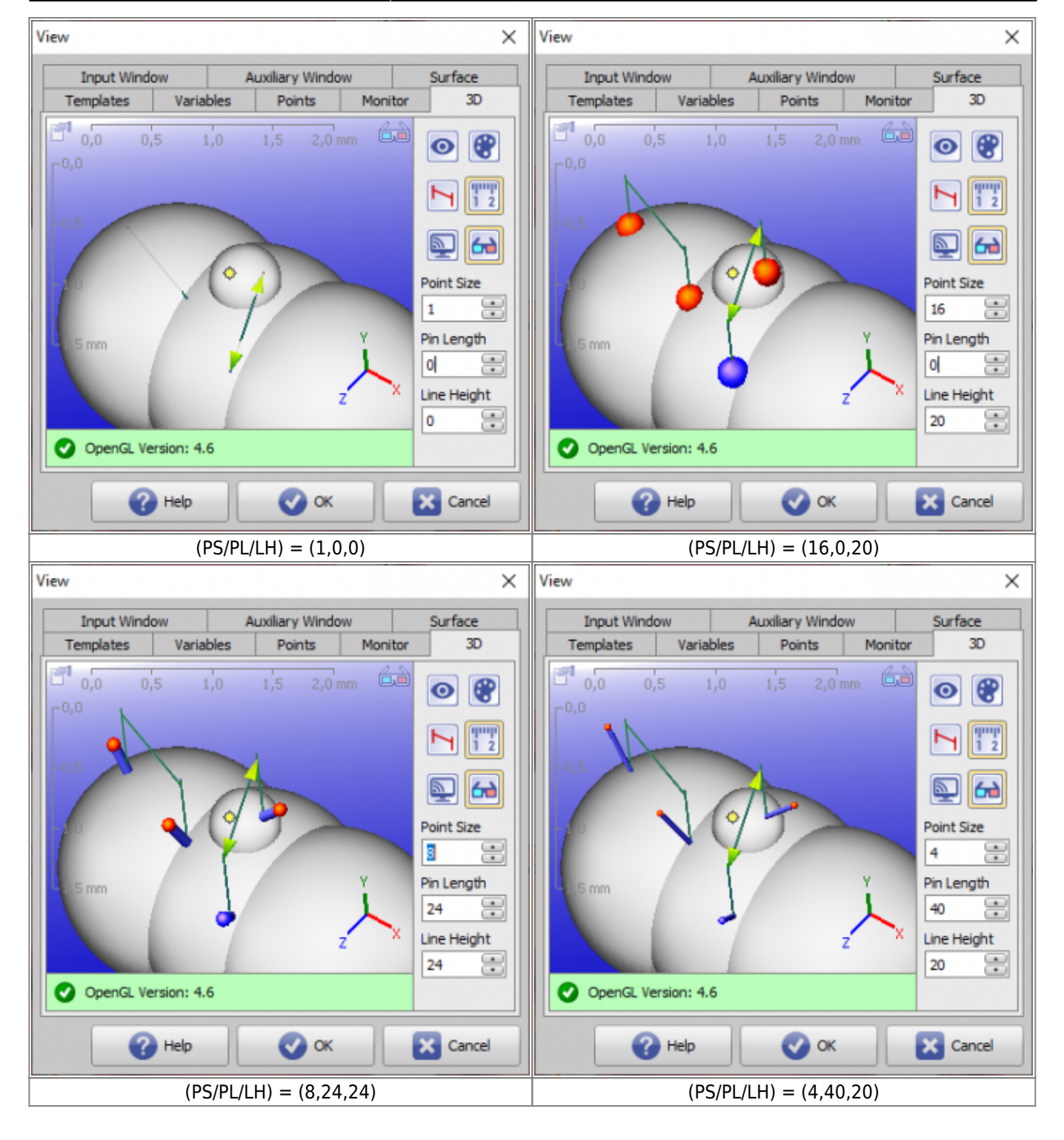

From: <http://onyxwiki.net/>- **[OnyxCeph³™ Wiki]**

Permanent link: **[http://onyxwiki.net/doku.php?id=to\\_3d](http://onyxwiki.net/doku.php?id=to_3d)**

Last update: **2021/10/20 17:00**

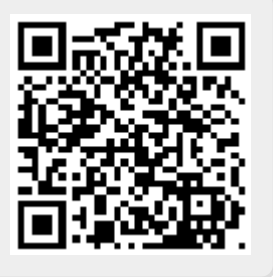